## Comment payer une facture dans l'appli Mobile RBC

Bienvenue à notre guide étape par étape sur le paiement d'une facture dans l'appli Mobile RBC®. Nous sommes heureux que vous profitiez des nombreuses façons simples et pratiques d'effectuer des opérations bancaires avec nous, sans avoir à vous rendre en succursale.

## **Ce dont vous avez besoin pour vous inscrire**

Assurez-vous de vous être inscrit à RBC Banque en direct et d'avoir téléchargé l'application Mobile RBC. Ayez également en main la facture que vous souhaitez payer.

**1** Une fois que vous avez ouvert une session dans l'appli Mobile RBC, touchez « Transférer » au bas de la page.

**2** À l'écran Transférer des fonds, touchez « Payer une facture ».

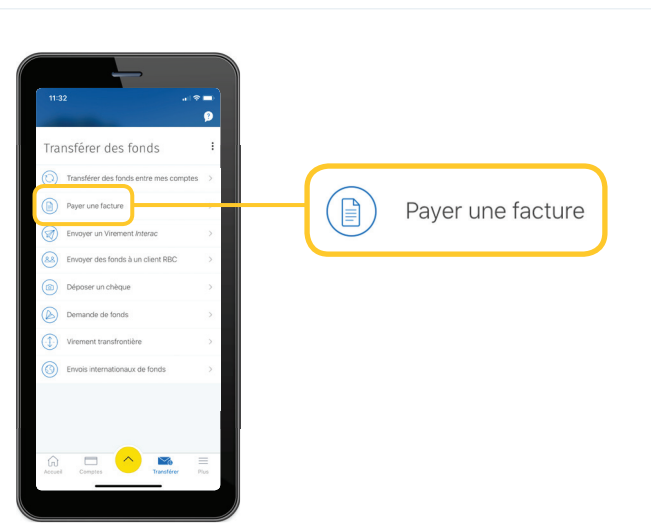

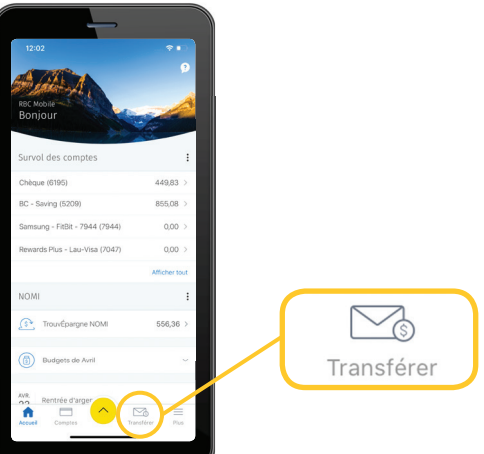

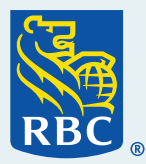

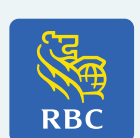

**3** Si vous avez déjà payé une facture de ce bénéfi ciaire par le passé, il est possible que vous voyiez le nom de celui-ci en haut sous « Les factures existants ». Si vous n'avez jamais payé de facture de ce bénéficiaire, ou si vous ne voyez pas le nom de celui-ci, touchez « Entrer manuellement ».

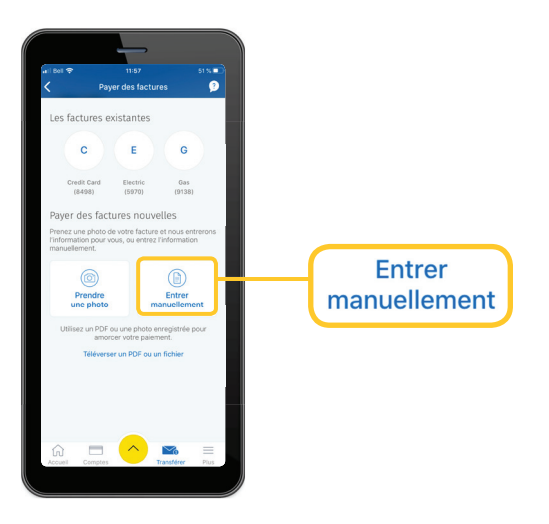

**4** Une fois à l'écran Payer des factures, touchez la flèche à la droite de « Sélectionnez le compte ». La liste de vos comptes s'affichera. Touchez le compte à partir duquel vous voulez payer la facture.

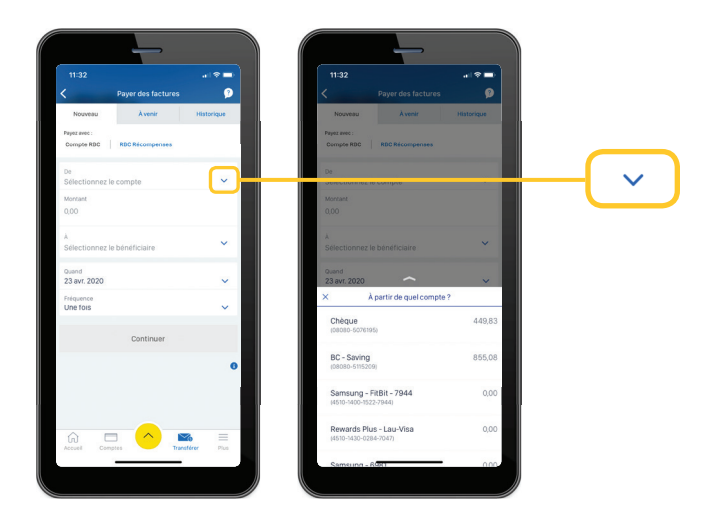

**5** Ensuite, touchez « Montant » et un clavier numérique s'affichera. Entrez le montant exact de la facture que vous souhaitez payer. Au besoin, vérifiez le montant exact sur la facture avant de le saisir. Une fois que vous avez terminé, touchez « Terminer » dans le coin supérieur droit du clavier.

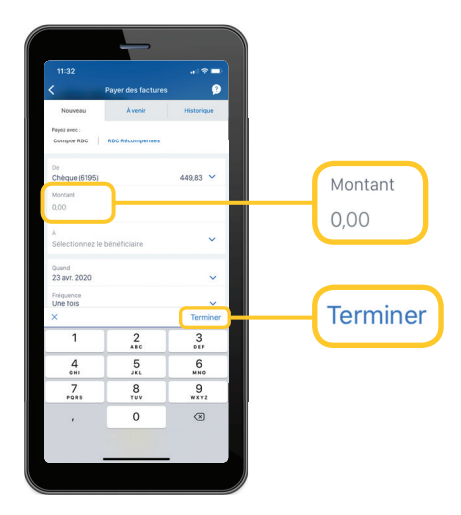

**6** Touchez maintenant la flèche vis-à-vis<br>de « Sélectionnez le bénéficiaire » pour afficher la liste de vos bénéficiaires. Si vous avez déjà payé une facture de ce bénéficiaire par le passé et avez sélectionné celui-ci à la page précédente, il s'affichera ici et vous n'aurez aucune mesure à prendre. Passez directement à l'étape 13. Si vous n'avez jamais payé de facture de ce bénéficiaire, ou si vous ne voyez pas le nom de celui-ci, touchez « Ajouter » à droite.

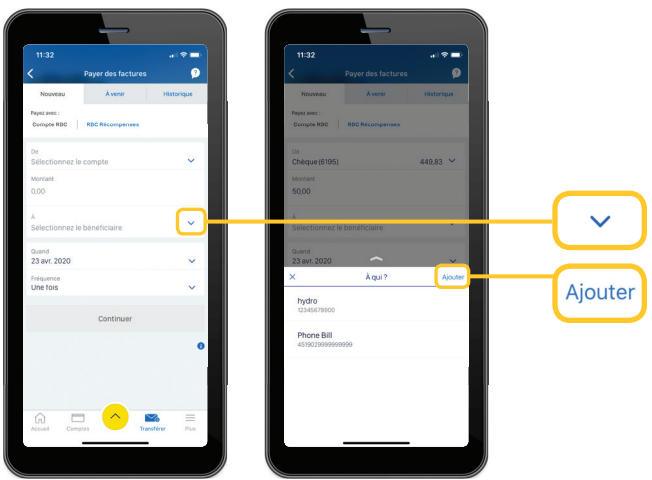

L'écran Ajouter un bénéficiaire s'affichera. Touchez « Chercher un bénéficiaire ».

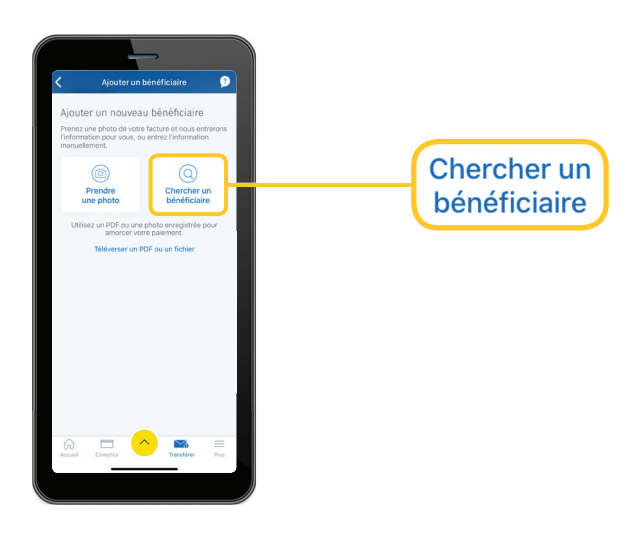

**8** Vous pouvez maintenant rechercher l'entreprise ou la personne que vous souhaitez payer. Touchez tout d'abord « Chercher tous » au haut de l'écran. Entrez ensuite les premières lettres du nom de l'entreprise que vous souhaitez payer. À mesure que vous taperez, les noms correspondants à votre recherche s'afficheront à l'écran. Touchez le bénéficiaire recherché lorsqu'il s'affiche.

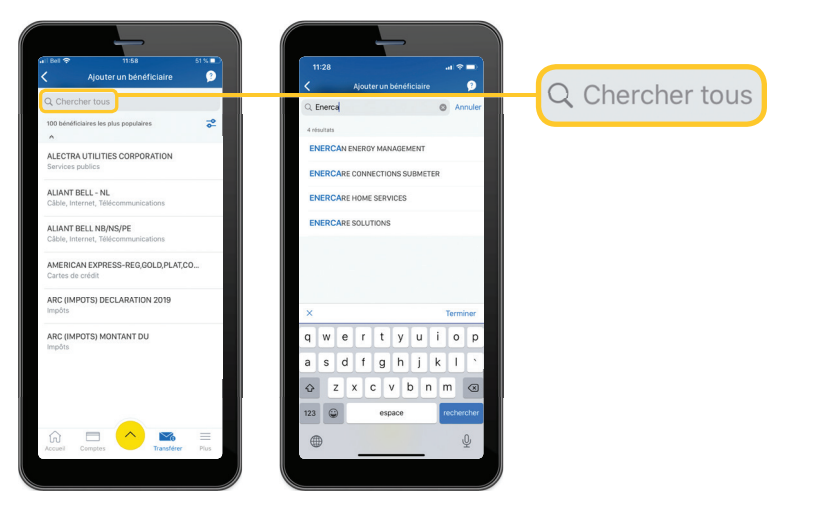

**9** Vérifiez maintenant que le nom du bénéficiaire correspond bel et bien au nom figurant sur la facture. Vous pouvez entrer un pseudonyme pour ce bénéficiaire (p. ex., « Facture d'énergie ») pour faciliter son repérage lors de votre prochain paiement, mais il s'agit d'une mesure facultative.

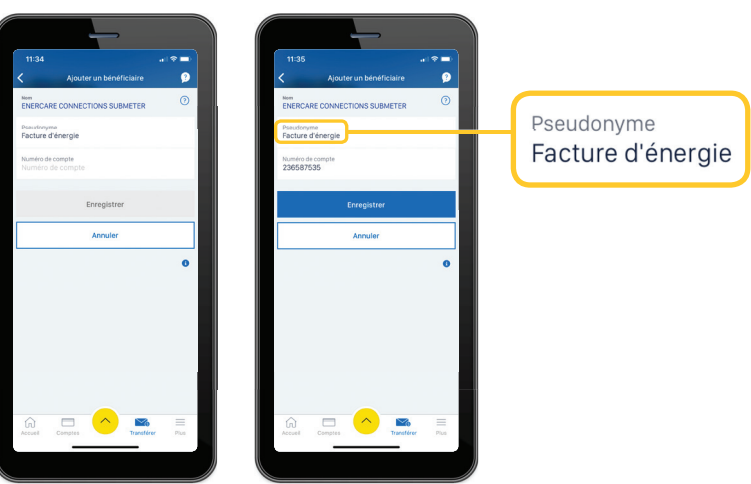

**10** Vous devrez ensuite entrer votre numéro de compte. Ce numéro se trouve sur votre facture ; touchez « Numéro de compte » pour le saisir. Touchez ensuite « Enregistrer ».

> Le fait de toucher le point d'interrogation vis-à-vis du nom de l'entreprise permet d'afficher des renseignements additionnels sur la longueur du numéro de compte lié à cette facture.

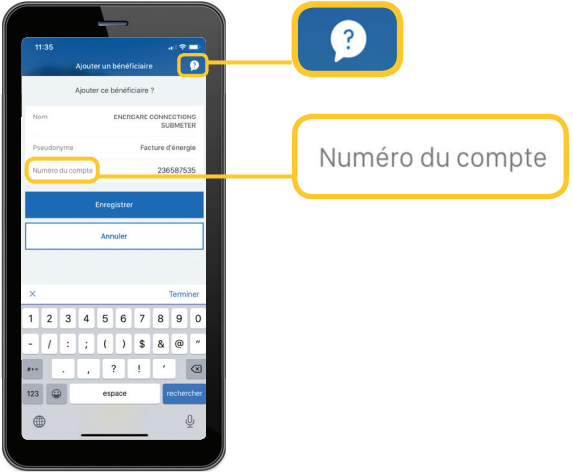

**11** Le sommaire des renseignements sur le bénéficiaire s'affiche à l'écran. Prenez quelques instants pour passer en revue les renseignements ; s'ils sont exacts, touchez « Enregistrer ». Si un message d'erreur s'affiche, vérifiez le nom de l'entreprise et le numéro de compte, puis répétez cette étape.

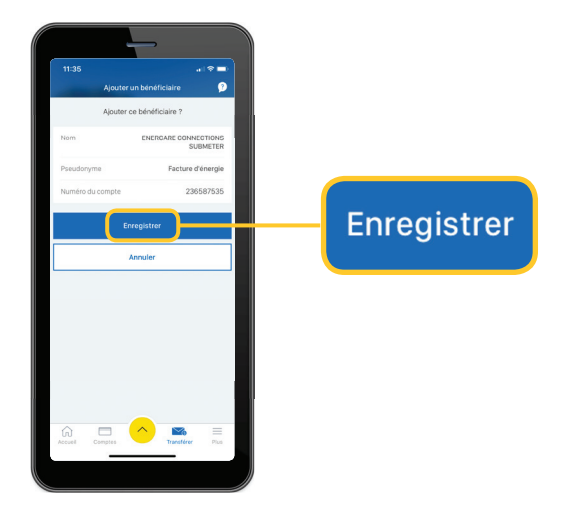

**12** Excellent, vous avez ajouté un nouveau bénéficiaire ! Ce bénéficiaire enregistré sera facilement repérable lors de vos prochains paiements et s'affichera automatiquement dans la liste déroulante « À ».

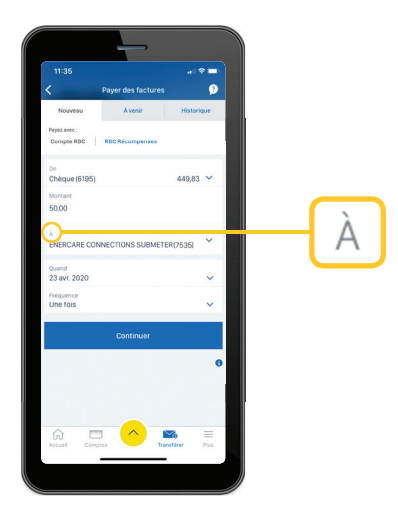

**13** Vous devez maintenant choisir le moment où vous souhaitez que le paiement soit effectué. Si vous souhaitez qu'il soit effectué le plus rapidement possible, vous n'avez aucun changement à effectuer.

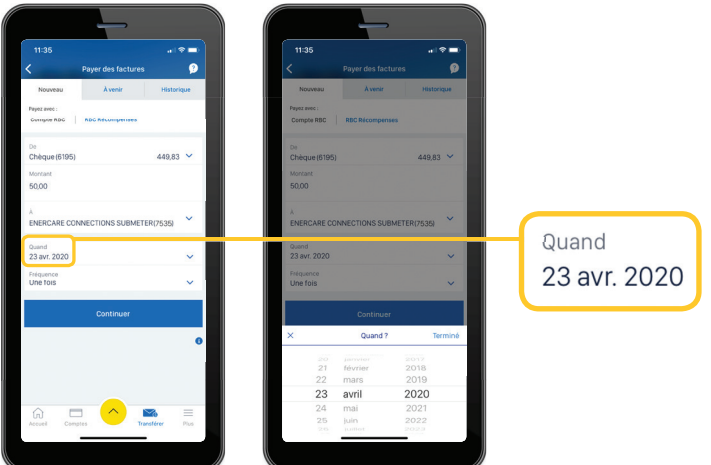

14 Enfin, déterminez s'il s'agit d'un paiement ponctuel, ou si vous souhaitez établir un paiement récurrent. S'il s'agit d'un paiement récurrent, touchez « Fréquence ? » et choisissez la fréquence à laquelle vous souhaitez payer cette facture. Touchez ensuite « Terminé ».

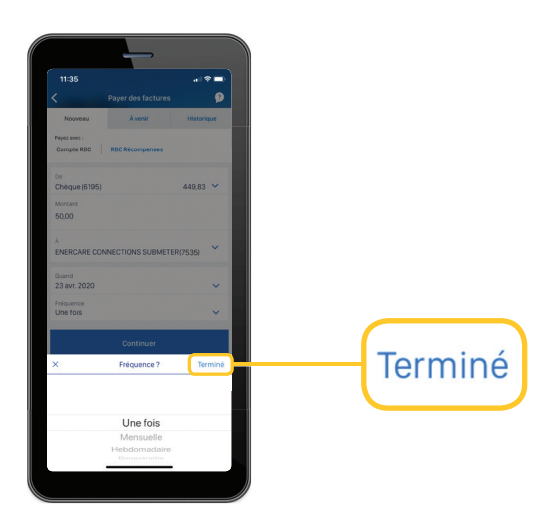

**15** Le sommaire du paiement de votre facture s'affiche à l'écran. Assurezvous que tous les détails sont exacts et concordent avec les renseignements sur la facture. Si tout semble exact, touchez « Payer maintenant ». Si des corrections doivent être apportées, touchez « **Modifier** » et répétez les étapes précédentes.

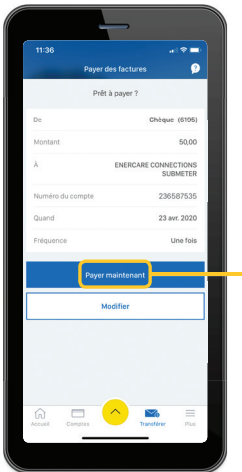

## **Payer maintenant**

16 Excellent, votre paiement de<br>facture a été effectué ! Un écran de confirmation s'affichera et l'enregistrement de votre paiement sera accessible à partir de l'onglet « Historique » ; vous pouvez accéder rapidement à cet onglet en touchant « Afficher les paiements précédents » à cet écran.

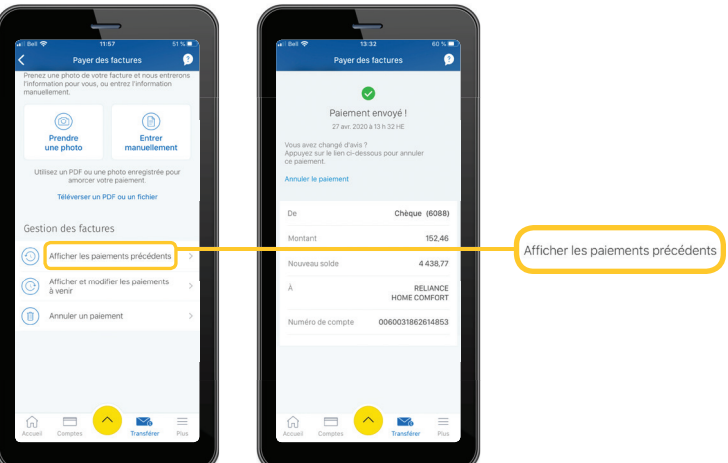

Pour accéder à d'autres tutoriels sur la façon d'effectuer vos opérations bancaires, visitez **rbc.com/comment**.

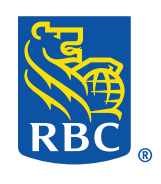